Tragen Sie eine E-Mail-Adresse ein, welche die Informationen zum Zurücksetzen des Passwortes erhält (wenn später die Funktion Passwort vergessen ausgeführt wird).

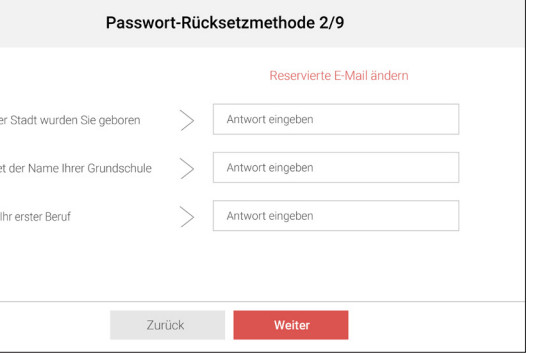

Tragen Sie optional über die Schaltfläche *"Sicherheitsabfrage ändern"* Antworten auf die 3 angezeigten Fragen ein. Diese Antworten werden alternativ (wenn kein Internetzugriff zum Versenden der Rücksetz-E-Mail gegeben ist) beim Zurücksetzen des Passwortes abgefragt.

Bestätigen Sie die Eingabe mittels Weiter-Schaltfläche.

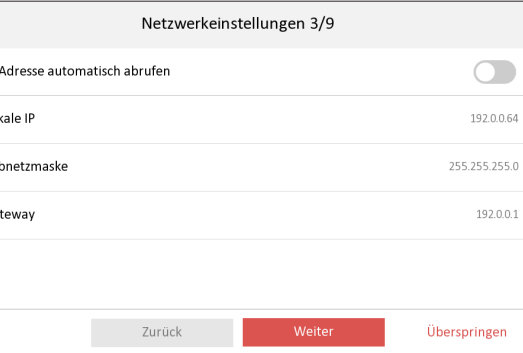

Setzen Sie hier manuell oder automatisch per DHCP die IP-Adresse Ihrer Innenstation. Tippen Sie einmal kurz auf

### **Ersteinrichtung starten:**

Geben Sie in das Eingabefeld das Administrator Passwort der Innenstation ein. Wiederholen Sie die Eingabe im zweiten Feld, um Fehleingaben zu vermeiden.

*Hinweis: Wir empfehlen Ihnen ein möglichst sicheres Passwort zu vergeben, welches aus mindestens 8 Zeichen besteht und folgende zusätzliche Kriterien erfüllt: Großbuchstaben, Kleinbuchstaben, Nummern und Sonderzeichen. Darüber hinaus empfehlen wir das Passwort regelmäßig (wöchentlich/monatlich) zu wechseln, im Speziellen beim Einsatz in sicherheitskritischen Anwendungen.*

Der Indikator in der Passworteingabe zeigt Ihnen farblich die Passwortstärke an. Wählen Sie ein Passwort mit der Eigenschaft Stark.

Bestätigen Sie die Eingabe mit der OK-Schaltfläche.

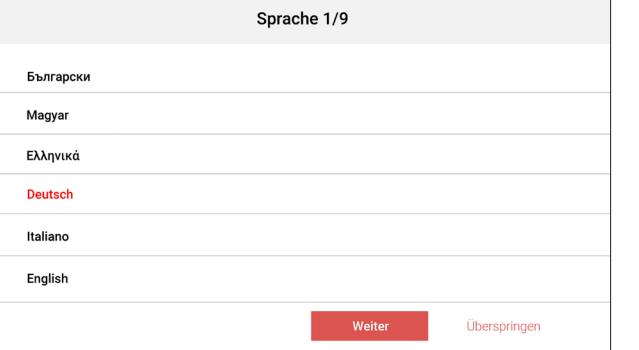

Wählen Sie Ihre bevorzugte Anzeigesprache aus (aktuelle Auswahl ist farbig hervorgehoben).

Bestätigen Sie die Eingabe mittels Weiter-Schaltfläche.

den Schalter bei IP-Adresse automatisch abrufen, um per DHCP eine Adresse von Ihrem Router zu beziehen.

Tippen Sie direkt auf die angezeigten Adressen, um eine manuelle Konfiguration vorzunehmen.

Bestätigen Sie die Eingabe mittels Weiter-Schaltfläche.

- Die Türstation ist mit dem lokalen Netzwerk und einer passenden Spannungsversorgung verbunden
- Mindestens eine Innenstation ist mit Spannung verbunden und ist per Netzwerkkabel mit dem lokalen Netzwerk verbunden
- Die Türstation befindet sich im Auslieferungszustand
- Die Innenstation befindet sich im Auslieferungszustand oder wurde vorher mittels *Einstellungen Erweiterte Einstellung Konfiguration Systemwartung Gerät in den Auslieferungszustand zurückversetzen* in diesen Zustand zurückgesetzt
- Optional: Es befindet sich ein Router mit Internetzugang im Netzwerk
- Optional: Sie haben die Hik-Connect App auf ihrem Smartphone installiert

Legen Sie hier den Betriebsmodus der Innenstation fest. Wählen Sie für die erste Innenstation den Innenstation Typ Innenstation. Möchten Sie weitere Innenstationen einlernen, welche als Nebenstation dienen sollen, müssen Sie als Innenstation Typ die Auswahl Innenerweiterung festlegen. Vergeben Sie die Zimmernr.

*Hinweis: Verwenden Sie für die erste Innenstation die bereits vorgeschlagene Zimmer-Nummer: 1.*

#### **Registrierungs-Passwort**

Alle Geräte im Verbund der Video-Gegensprechanlage müssen aus Sicherheitsgründen das identische Registrierungspasswort verwenden. Legen Sie hier das Passwort fest. Sie können alternativ das Passwort des Administrator-Kontos über die Schaltfläche *"Dasselbe wie das Admin Passwort"* übertragen.

*Hinweis: Überspringen Sie diesen Punkt nicht! Die Vergabe des Registrierungspassworts ist ein zentraler Punkt der Ersteinrichtung. Solange im Ersteinrichtungsmenü nicht konfiguriert erscheint ist das Registrierungspasswort noch nicht zugewiesen.*

Bestätigen Sie die Eingabe mittels Weiter-Schaltfläche.

### **Vorbereitung:**

Die Türstation kann mittels einer Innenstation, ohne den Einsatz eines zusätzlichen PCs in Betrieb genommen werden. Stellen Sie sicher, dass hierfür folgende Voraussetzungen für die Installation erfüllt sind:

## **Verkabelung der SDM10:**

- 1. Hutschienennetzteil "SDM10-TRAFO" Netzanschluss herstellen.
- 2. Stellen Sie eine Verbindung zwischen dem DC 12V (+/-) Ausgang des "SDM10-TRAFO" und dem "DC 12V IN / GND" des Verdrahtungsterminals der SDM10 her. Achten Sie auf feste Verbindungen!
- 3. Stellen Sie eine LAN-Verbindung (CAT6; CAT7) zwischen der Netzwerk Schnittstelle der SDM10 und der/den Innenstation/en her. Hierfür empfiehlt es sich einen POE-Switch aus dem Metzler GmbH Sortiment zu verwenden. Optional kann der POE-Switch mit einem Internet-Router verbunden werden.
- 4. Die SDM10 kann nun in Betrieb genommen werden.

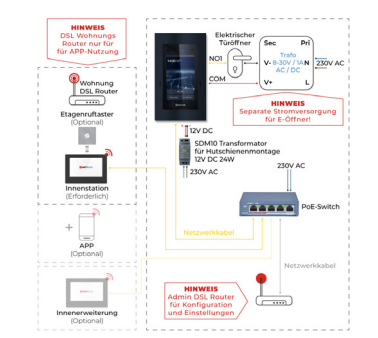

*Hinweis: Arbeiten am 230 V Netz dürfen nur von Fachpersonal ausgeführt werden! Vor Montage, Demontage Netzspannung freischalten! Durch Nichtbeachtung von Installationsund Bedienungshinweisen können Brand und andere Gefahren entstehen!*

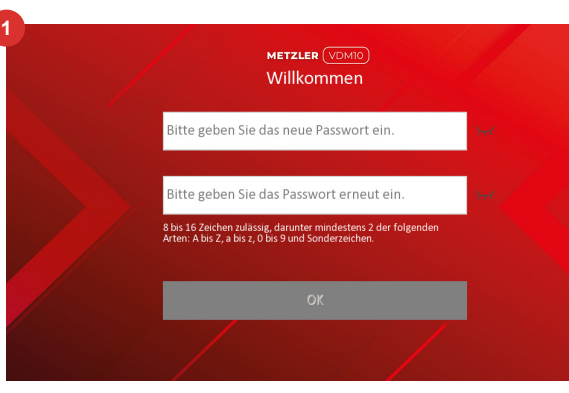

**2**

Wie laute Was war

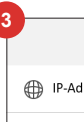

Loka Subn Gat

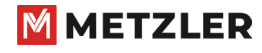

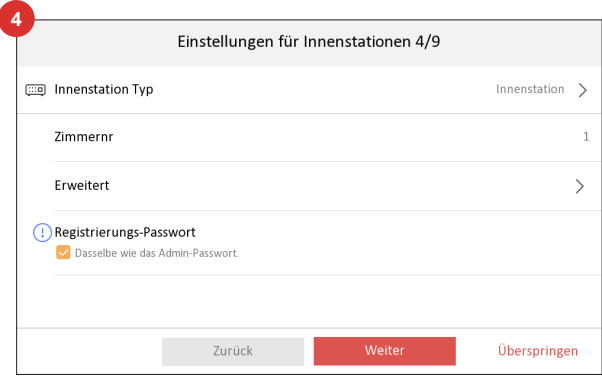

Aktivieren Sie hier optional die WLAN-Schnittstelle Ihrer Innenstation durch Betätigen des Schalters. Wählen Sie dann das WLAN-Netzwerk in der Suchliste aus und tragen Sie das WLAN-Passwort ein.

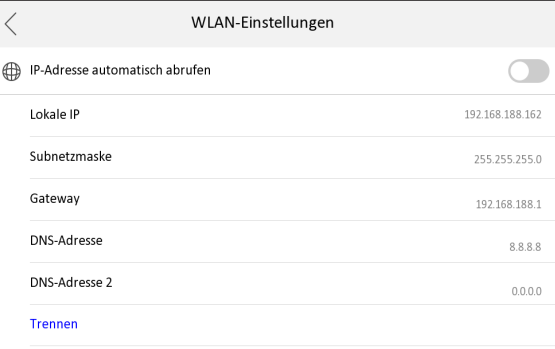

Durch Antippen des Listeneintrages eines ausgewählten WLAN-Netzwerkes, können Sie manuell die IP-Konfiguration vornehmen und über Trennen das WLAN-Netzwerk wieder verlassen.

Bestätigen Sie die Eingabe mittels Weiter-Schaltfläche.

Nehmen Sie hier alle relevanten Zeiteinteilungen für Ihre Innenstation vor.

*Hinweis: Das Setzen der korrekten Zeiteinstellungen ist ein kritischer Einrichtungsschritt für die gesamte Video-Gegensprechanlage. Weichen Uhrzeit/Datum/ Zeitzone von der aktuellen Uhrzeit ab, kann es beispielsweise zu Problemen bei HIK-Connect oder Validierung der RFID-Karten (Gültigkeitszeitraum) kommen.*

**Zeitzone**: Wählen Sie Ihre Zeitzone aus dem Drop-Down-Feld aus.

**Datumformat**: JJJJ-MM-TT, TT-MM-JJJJ, MM-TT-JJJJ

**Zeitformat**: 24-Stunden-Format, 12-Stunden-Format

**Zeit**: Manuelle Zeitauswahl Jahr, Monat, Tag, Stunde, Minute

**6**

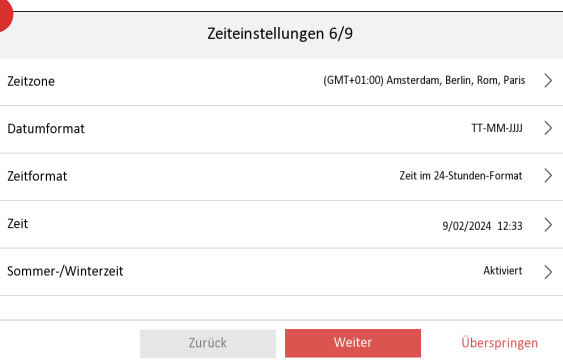

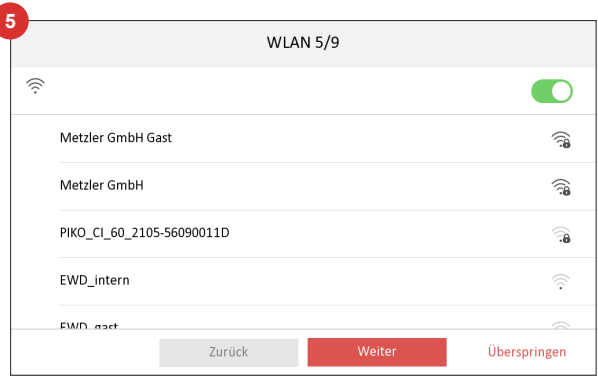

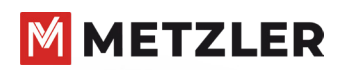

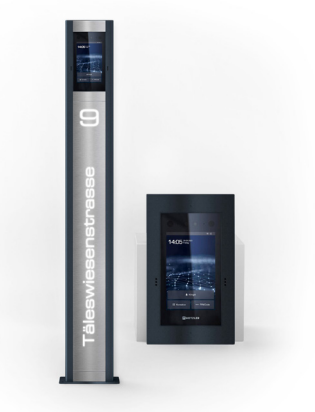

**Metzler SDM10**

Quick-Start-Guide Video-Gegensprechanlage mit Gesichtserkennung Version Easy UI 2.0

**Metzler™ GmbH** Täleswiesenstraße 9 D-72770 Reutlingen

www.metzlergmbh.de www.edelstahl-tuerklingel.de www.led-taster.de

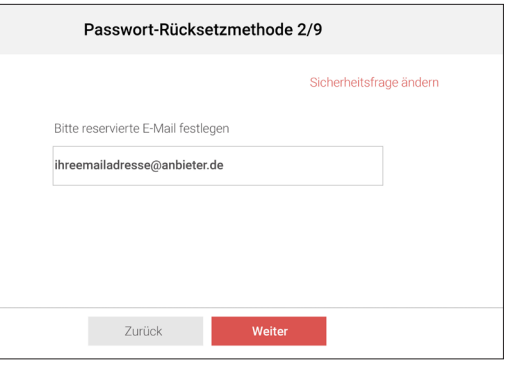

Bestätigen Sie die Eingabe mittels Weiter-Schaltfläche.

Wählen Sie in der angezeigten Geräteliste Ihre Türstation aus.

- 1. Sofern diese noch nicht aktiviert ist (sich im Auslieferungs zustand befindet) klicken Sie den Listeneintrag an. Die Netzwerkparameter werden automatisch vergeben.
- 2. Wählen Sie (sofern verfügbar) weitere Türstation aus der Geräteliste aus, um diese ebenfalls in Betrieb zu nehmen.

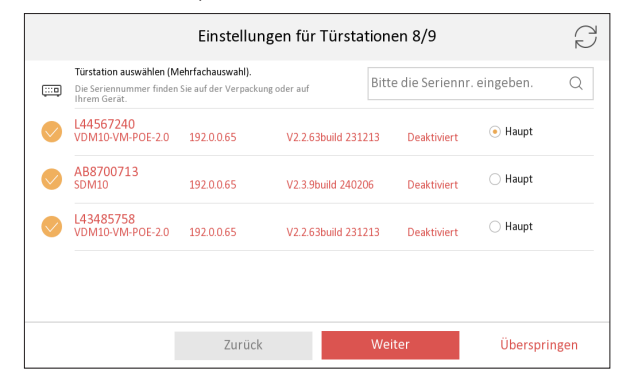

3. Durch Setzen des Auswahlfeldes "Haupt" legen Sie fest, welche Türstation als Haupttürstation konfiguriert wird. Alle anderen (markierten) Türstationen werden als Neben türstation in die ausgewählte Haupttürstation eingelernt.

Bestätigen Sie die Eingabe mittels OK-Schaltfläche.

Wählen Sie in diesem optionalen Einrichtungsschritt im Netzwerk verfügbare Innenstationen aus der Geräteliste aus, welche der aktuellen Hauptinnenstation als Neben innenstationen (Innenerweiterung) hinzugefügt werden sollen.

*Hinweis: Die aktuellen Einstellungen der ausgewählten Innenstationen werden durch diesen Einrichtungsschritt überschrieben. Die Nummerierung der Neben stationen erfolgt anhand der Reihenfolge der Markierung (Nebenstellen Nummer 1,2,3, usw.). Es können bis zu 5 Nebenstellen definiert werden.*

Bestätigen Sie die Eingabe mittels OK-Schaltfläche.

Abhängig vom Umfang der ausgewählten Nebentürstationen und Nebeninnenstationen, kann der Kopplungsvorgang bis zu 5 Minuten in Anspruch nehmen.

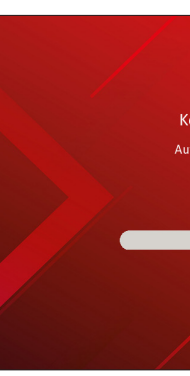

Button "Klingel": Diese Taste ist der eigentliche Klingeltaster der SDM10 Türstation. Button "Kontakte": Diese Taste öffnet immer die Kontaktliste der SDM10.

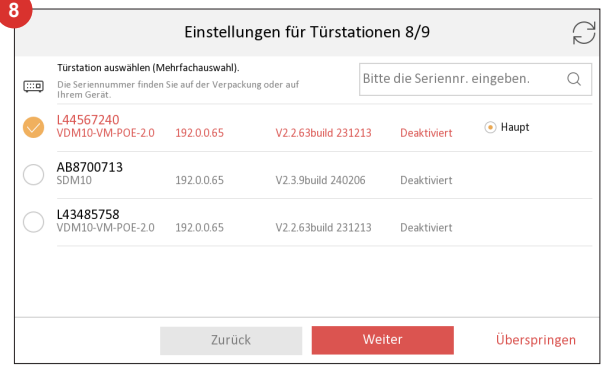

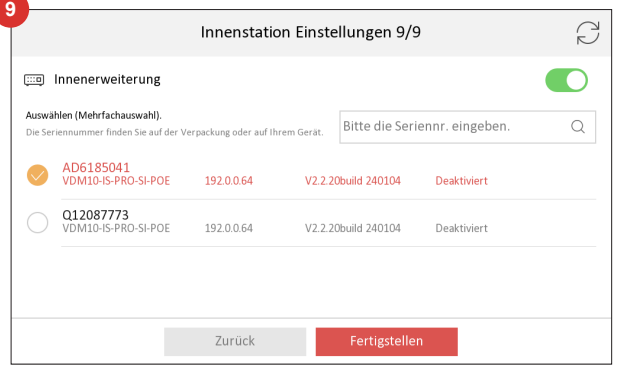

QR-Codes scannen, um eine ausführliche Montage und Bedienungsanleitung einzusehen, oder mehr Informationen zur SDM10 zu erhalten.

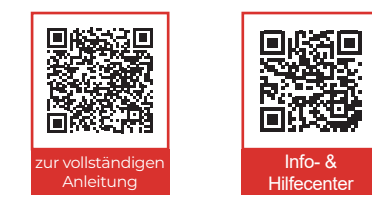

**Technischer Support:**  +49 (0) 7121 3177-333 service@metzlergmbh.de

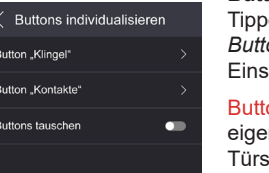

**Button Klingel** 

.<br>Namen eingeben Metzkr GmbH Empfang

Icon wählen

 $\bullet$ 

 $\blacksquare$ 

 $\blacktriangle$ 

 $\odot$ 

utton anzeigen

on wählen

Kurzwahl

å.

Die Ersteinrichtung Ihrer Video-Gegensprechanlage ist erfolgreich abgeschlossen.

QR-Codes scannen, um eine ausführliche Montage und Bedienungsanleitung einzusehen, oder mehr Informationen zur SDM10 zu erhalten.

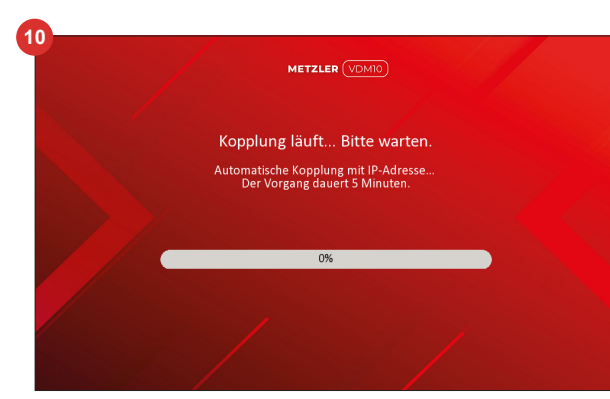

### **Die wichtigsten Funktionen der SDM10 zusammengefasst:**

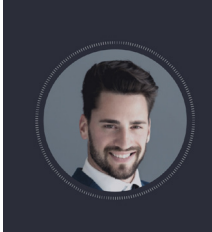

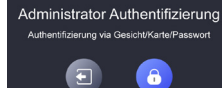

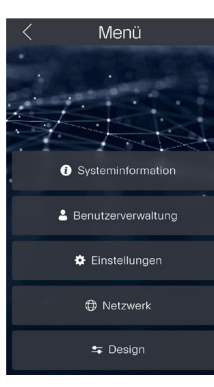

### METZLER (VDMIO)

Kopplung läuft... Bitte warten. Automatische Kopplung mit IP-Adresse.<br>Der Vorgang dauert 5 Minuten.

 $\overline{0\%}$ 

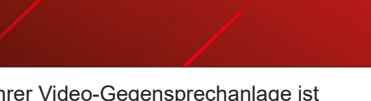

*Hinweis: Die folgenden Punkte sind im Betriebssystem der SDM10 enthalten und auch dort einzustellen. Um Einstellungen vorzunehmen, folgen sie den jeweiligen Schritten unten, um in das Menü der SDM10 zu gelangen und Änderungen vorzunehmen.*

## **Administrator Authentifizierung**

- 1. Tippen Sie so lange auf den Hauptbildschirm, bis die Authenti fizierungsseite aufgerufen wird.
- 2. Sie können das Administrator kennwort eingeben oder sich per Gesicht/Karte authentifizieren, um das Menü aufzurufen.

# **Buttons individualisieren**

Tippen Sie im Menü auf *Design Buttons individualisieren*, um die Einstellungsseite aufzurufen.

Button anzeigen: Wählen Sie hier aus, ob die jeweilige Taste auf dem Haupt bildschirm angezeigt werden soll.

Namen eingeben: Hier kann der Taste ein Name hinterlegt werden.

Icon wählen: Wählen Sie eines der dort aufgeführten Icons für den Button aus. (nur beim Button "Klingel" verfügbar!)

Kurzwahl: Hier hinterlegen Sie die ei gentliche Funktion des "Button Klingel" Dies sind die folgenden Möglichkeiten.

- Anrufmenü (Nummernblock für Teilnehmerauswahl)
- Spezifizierten Raum anrufen (Kurz- oder Direktwahl)
- Zentrale anrufen (Anruf an PC-Software)

#### **Benutzer hinzufügen**

- 1. Tippen Sie im Menü auf *"Benutzerverwaltung"*.
- 2. Tippen Sie auf +, um die Seite *"Benutzer hinzufügen"* aufzurufen.
- 3. Name: Vergeben Sie hier einen Namen für den Benutzer.
- 4. Zimmernr. anzeigen: Setzen Sie den Schieberegler auf "grün" um einen Benutzer mit einer Zimmernr. (Innenstation) zu verknüpfen. Möchten Sie lediglich einen Benutzer hinzu fügen, um diesem ein Gesichtsbild oder eine Karte für die Zutritts kontrolle zuzuweisen, deaktivieren

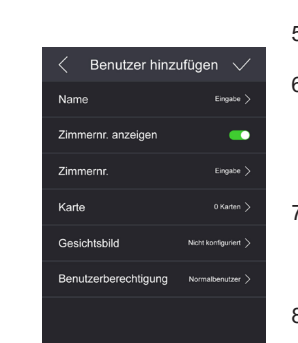

Sie Zimmernr. anzeigen bitte. 5. Zimmernr.: Verknüpfen Sie den Benutzer mit einer Innenstation.

- 6. Karte hinzufügen: Wenn Sie eine Karte hinzufügen möchten, tippen Sie auf Karte und dann auf +, um die Seite "Kartenverwaltung" aufzurufen und befolgen Sie die angezeigten Schritte.
- 7. Gesicht hinzufügen: Wenn Sie ein Gesicht hinzufügen möchten, tippen Sie auf Gesichtsbild und befolgen Sie die angezeigten Schritte.
- Legen Sie die Benutzerberechtigung als Normalbenutzer oder Administrator fest.
- 9. Wenn Sie Ihre Einstellungen abge schlossen haben, verlassen Sie die Einstellungsseite durch Tippen auf den Haken.

#### **Sommer-/Winterzeit:**

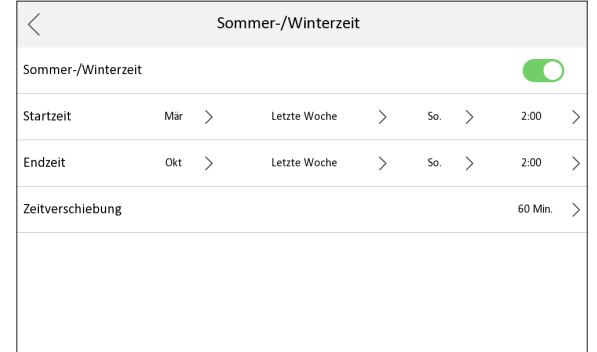

Aktivieren Sie hier, ob das Gerät die automatische Sommer- /Winterzeit-Umschaltung durchführen soll (empfohlen). Es sind bereits passende Werte für jede Zeitzone hinterlegt. (Std: Aktiviert!)

Bestätigen Sie die Eingabe mittels Weiter-Schaltfläche.

Verbinden Sie hier die Innenstation (nicht mit einer Einstellung Innenerweiterung möglich) mit dem Hik-Connect Dienst, um einen Zugriff über Ihr Smartphone zu ermöglichen.

- 1. Aktivieren Sie die Funktion *"Hik-Connect-Dienst aktiveren"*.
- 2. Geben Sie einen 6–12-stelligen Verifizierungs-Code ein, der später beim Koppeln mit Ihrem Smartphone abgefragt wird.
- 3. Prüfen Sie den Hik-Connect-Serverstatus. Eine Kopplung mit Ihrem Smartphone ist erst möglich, wenn als Status Verbunden angezeigt wird.
- 4. Scannen Sie mit Ihrem Smartphone den linken QR-Code, um auf den passenden App-Store für Ihr Endgerät zum Installieren der Hik-Connect App zu gelangen.
- 5. Installieren Sie die Hik-Connect App auf Ihrem Smartphone und richten Sie ein Benutzerkonto ein. Starten Sie die App und drücken Sie auf das Plus-Symbol, um ein

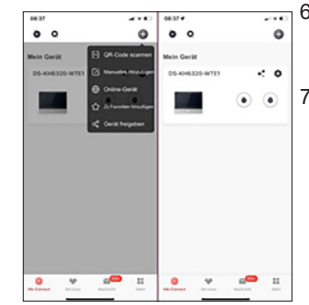

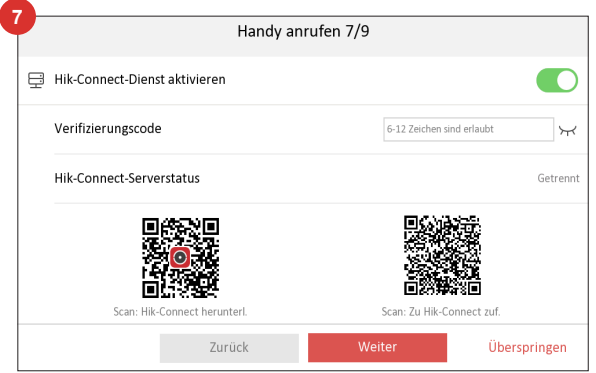

- 6. neues Gerät hinzuzufügen. Wählen Sie als Methode QR-Code scannen.
- 7. Scannen Sie mittels der Hik-Connect App den rechten QR-Code vom Display der Innenstation, um diese hinzufügen. Folgen Sie den weiteren Einrich tungsschritten in der App, um die Einrichtung abzu schließen.

# QR-Code scannen → Gerät hinzufügen